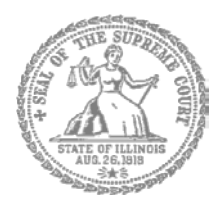

SUPREMA CORTE DE ILLINOIS COMISIÓN DE ACCESO A LA JUSTICIA

## Guía de presentación

## electrónica para litigantes que se representan a sí mismos

**Atención:** Todos los sistemas de presentación electrónica de Illinois están solo en inglés. Si tiene dificultades para leer, escribir o hablar en inglés, podría estar exento de hacer presentaciones electrónicas. Puede ver la Certificación de exención de presentación electrónica en [http://illinoiscourts.gov/Forms/approved/efiling\\_exemption/Efiling\\_Exemption\\_Certification\\_Approved.pdf.](http://illinoiscourts.gov/Forms/approved/efiling_exemption/Efiling_Exemption_Certification_Approved.pdf)

## Cómo hacer una presentación electrónica en Odyssey

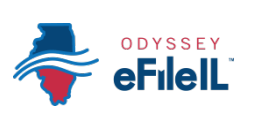

Paso 4: Genere una contraseña nueva si se olvidó la anterior **Pasos para hacer una presentación electrónica**

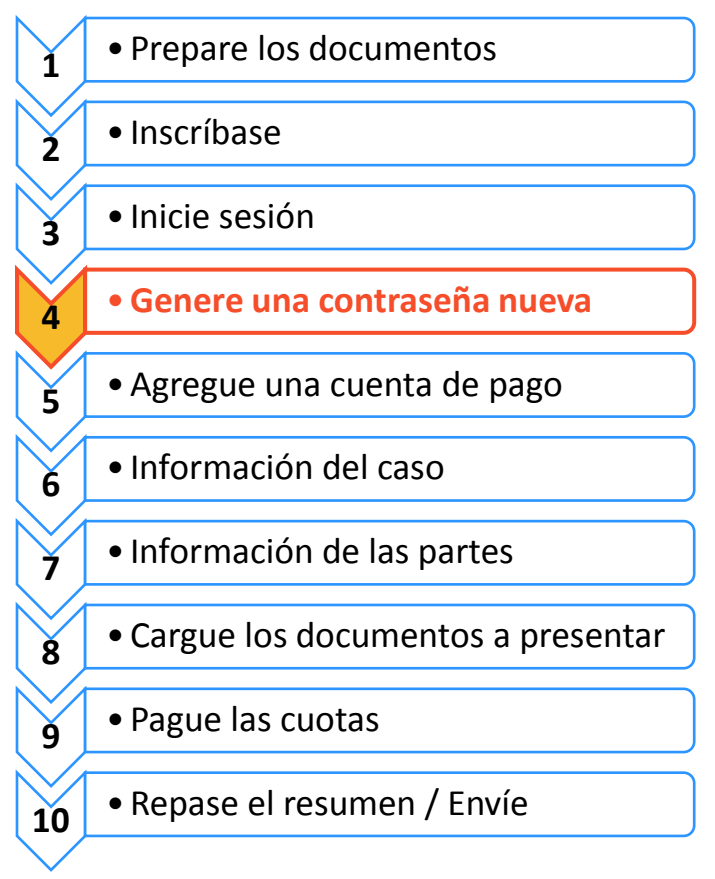

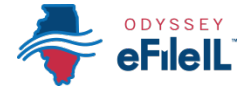

Si olvida su contraseña, tiene que generar otra. Después de varios intentos fallidos de iniciar sesión, su cuenta será bloqueada. Tendrá que generar una contraseña nueva.

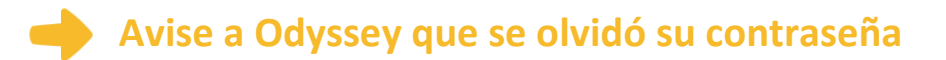

1. En la pantalla para iniciar sesión, haga clic en **Forgot Password?** (¿Olvidó su contraseña?)

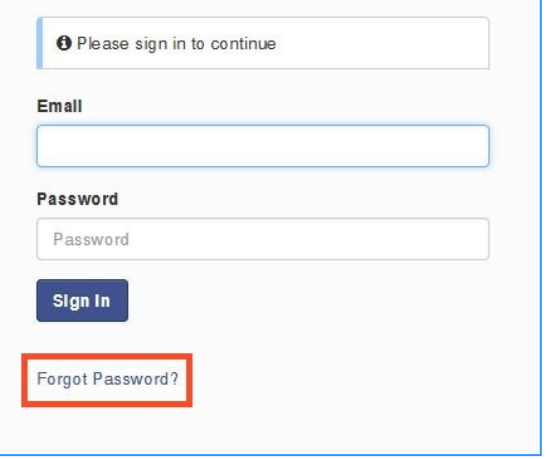

2. Ingrese la dirección de correo electrónico que utilizó cuando se inscribió y abrió su cuenta de Odyssey.

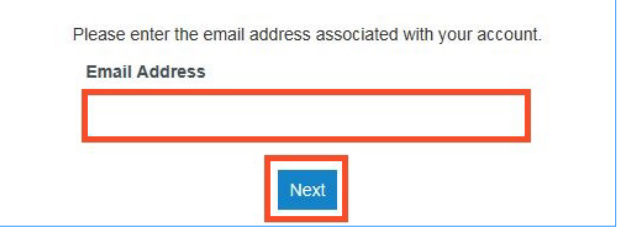

- 3. Haga clic en **Next** (Siguiente).
- 4. Haga clic junto a la casilla que dice **I'm not a robot** (No soy un robot).
- 5. Haga clic en **Reset Password** (Restablecer contraseña).

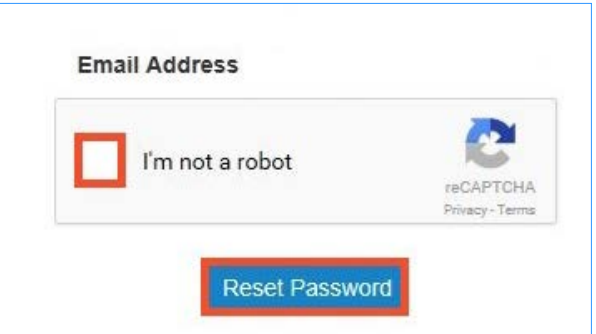

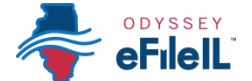

6. Aparecerá el siguiente mensaje en una ventana emergente. Consulte su correo electrónico para acceder al enlace para restablecer su contraseña.

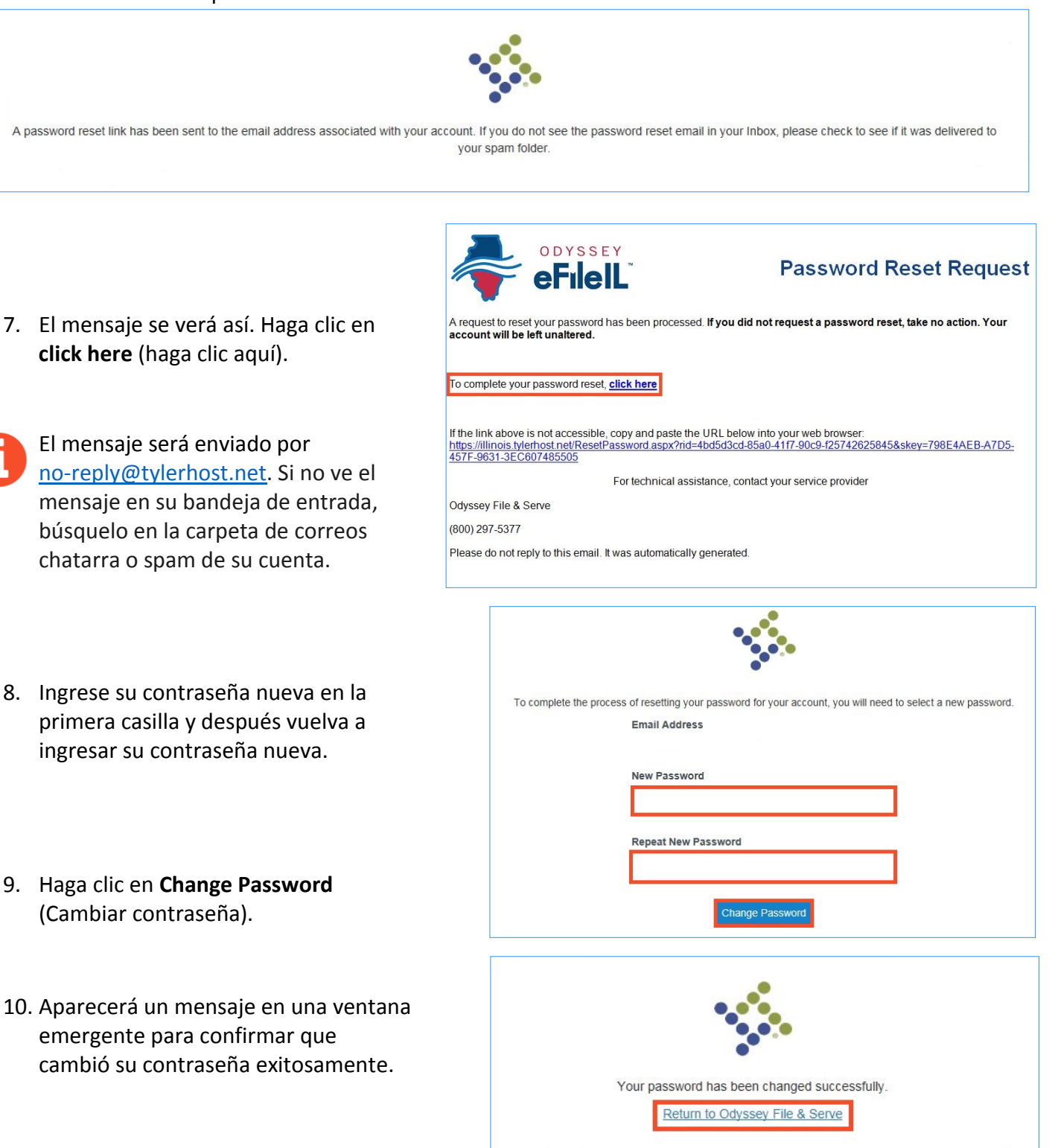

## **Ha generado exitosamente una contraseña nueva. Ahora puede iniciar sesión con su cuenta de Odyssey.**

**¿Necesita ayuda? Llame al número de ayuda para personas que hacen presentaciones electrónicas de Odyssey: 1-800-297-5377**  $EF-P 3703.3 -$ Spanish